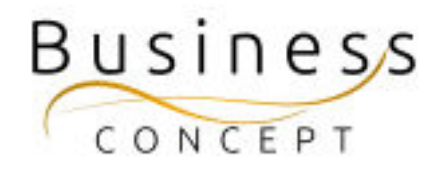

# Hur ni lägger upp en ny webbtidning

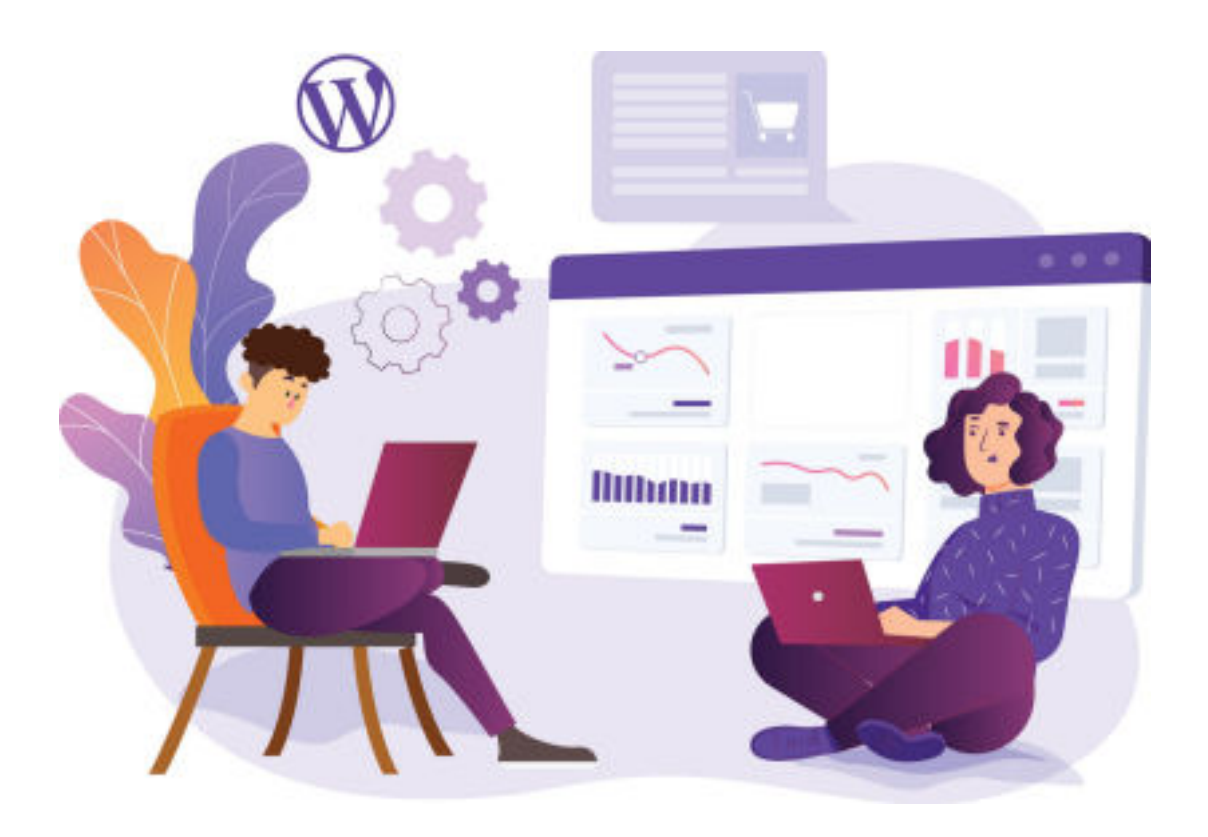

## Logga in i WordPress

Gå till <https://www.halliwick.se/wp-admin>

Logga in med ditt användarnamn och lösenord (de finns i dokumentet WordPress Fakta)

Tryck på **"Logga in"**

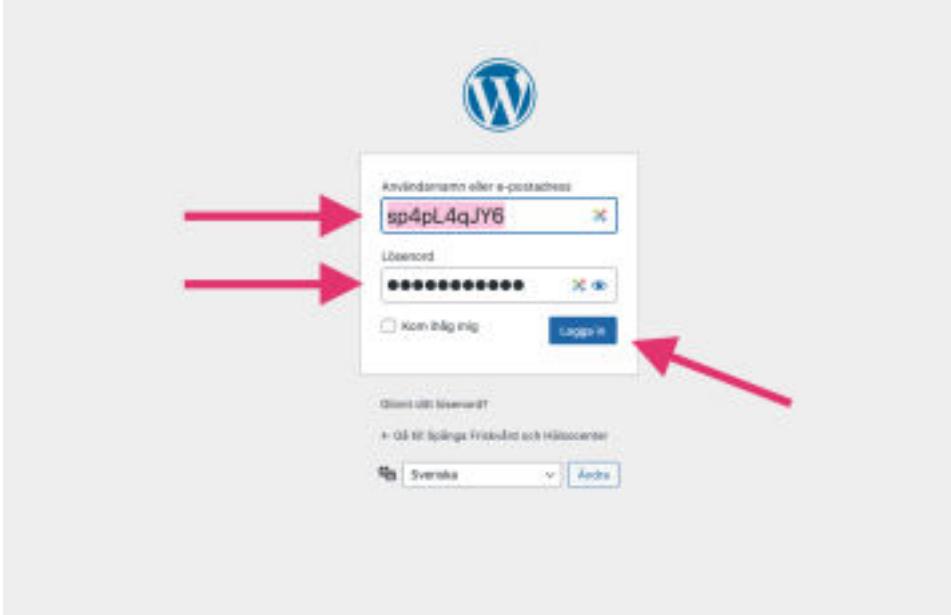

# STEG 1: Ladda upp Webbtidning i PDF-format

I vänstermenyn hittar du fliken **"Media"**, kom med musen över den och tryck på **den.**

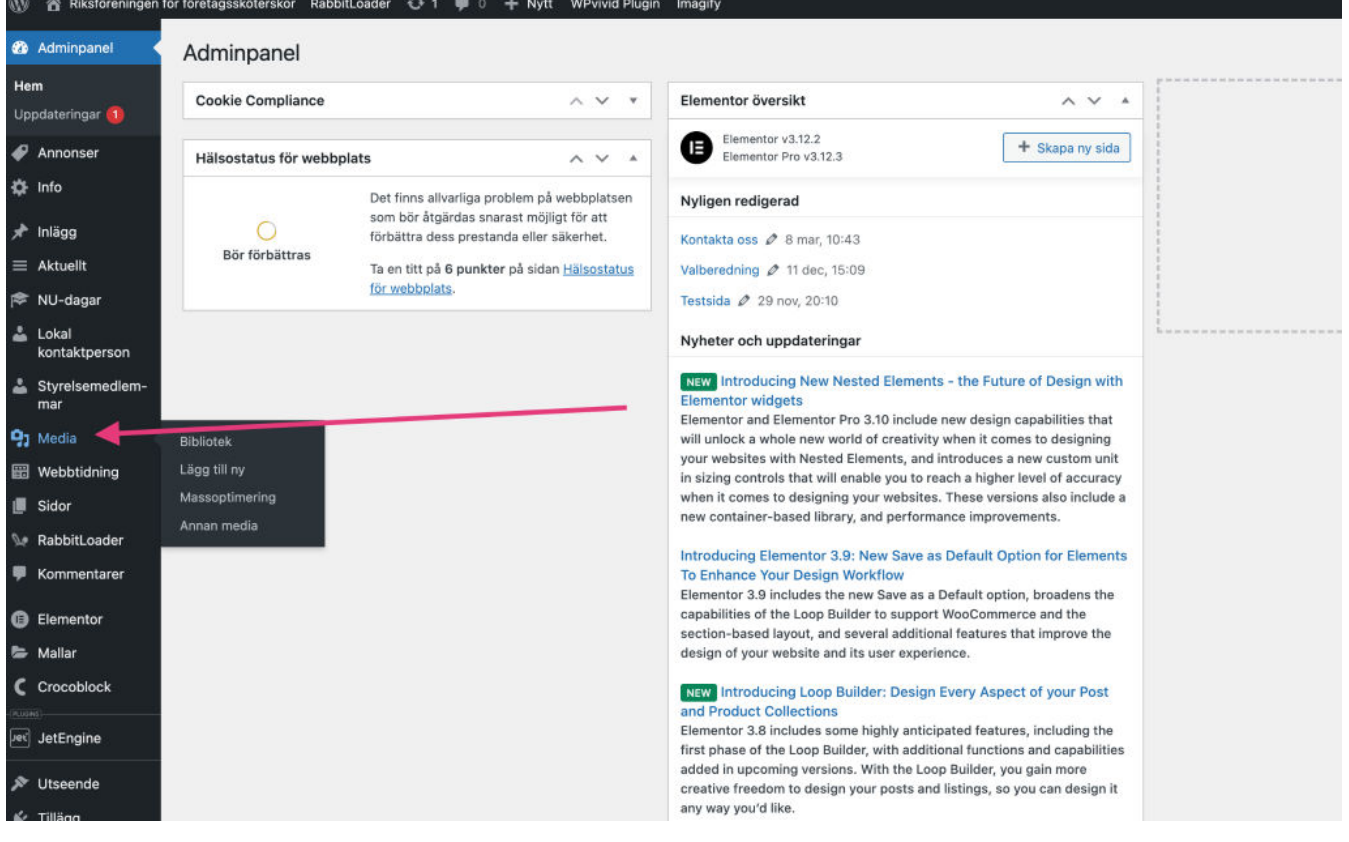

När du är i Mediabibliotek, tryck på knappen **"Lägg till ny"** och sedan tryck på "Välj filer". Nu öppnas utforskaren på din dator. Hitta PDF:en och sedan tryck på knappen **"Ladda upp"** (det kan även stå annat på knappen beroende på vilket operativsystem du använder). Efter att filen har laddats upp kommer den att finnas direkt i mediabiblioteket.

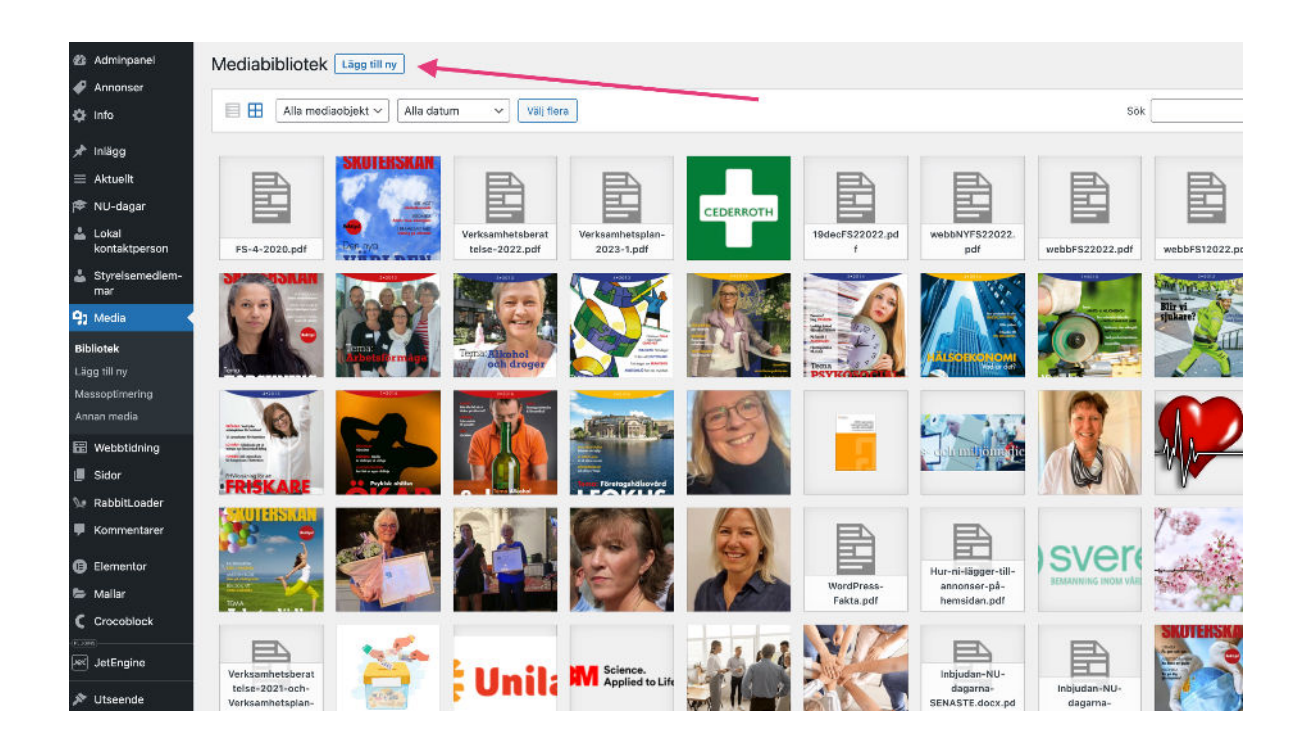

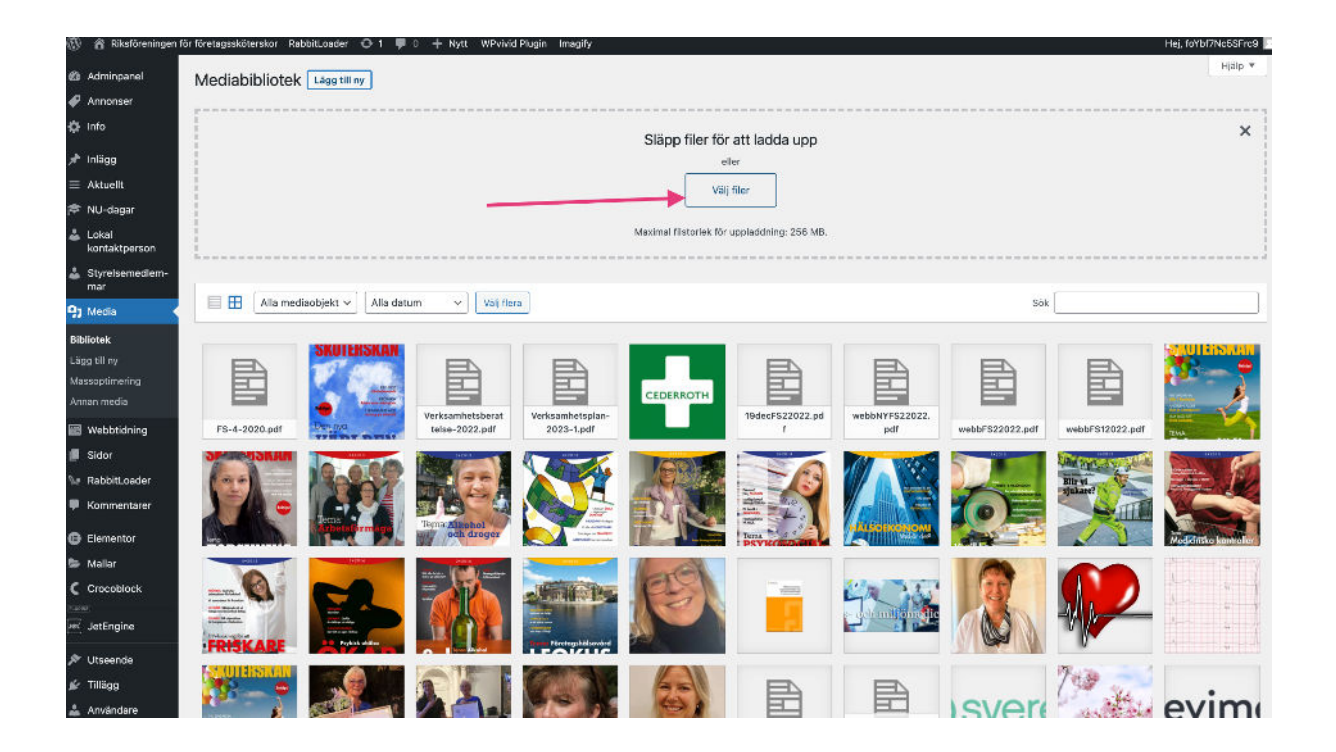

#### STEG 2: Hitta länken

Tryck nu på den filen du precis har laddat upp.

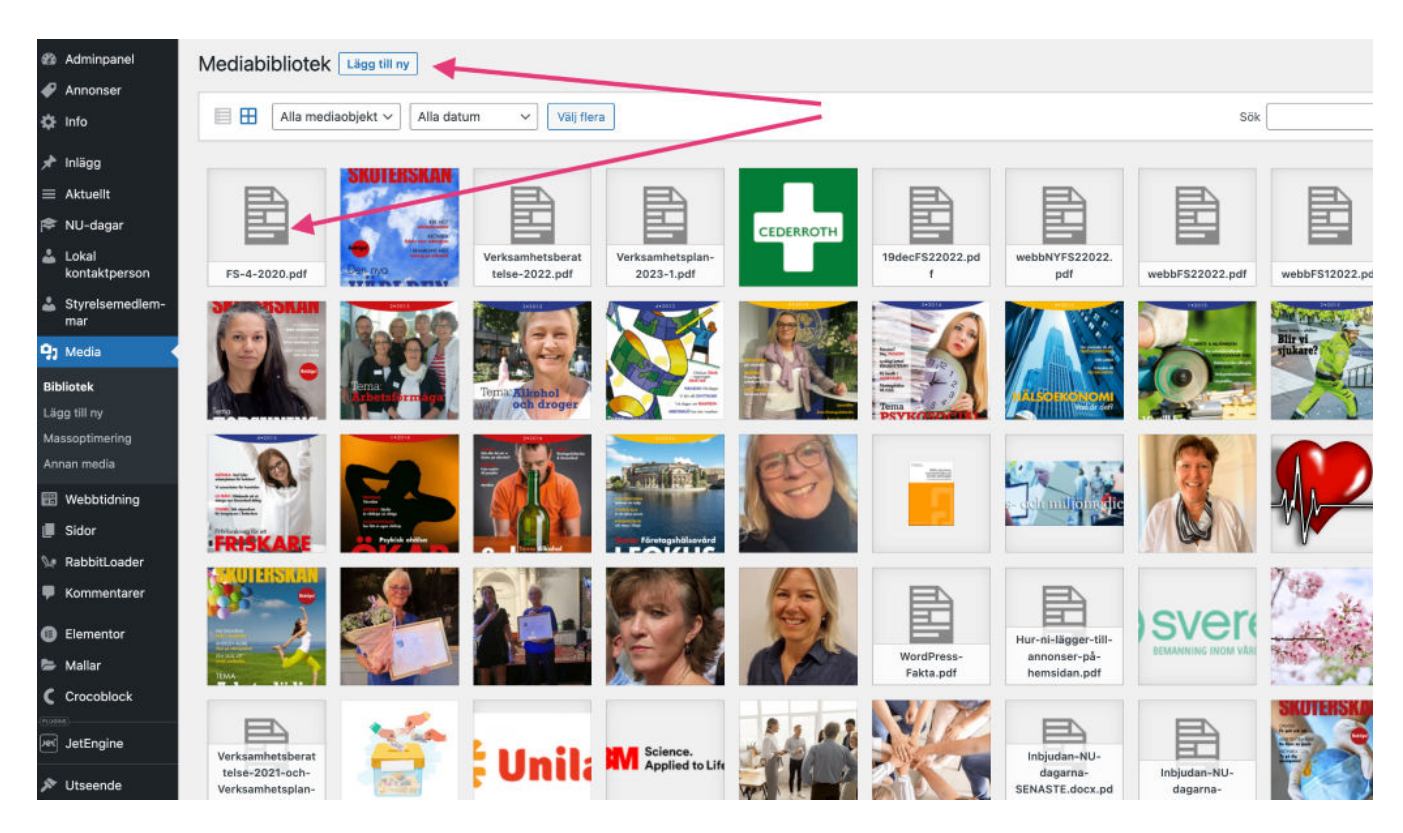

En ny ruta öppnas. Tryck nu på knappen **"Kopiera URL till urklipp"** och stäng sedan rutan genom att trycka på krysset högst upp till höger.

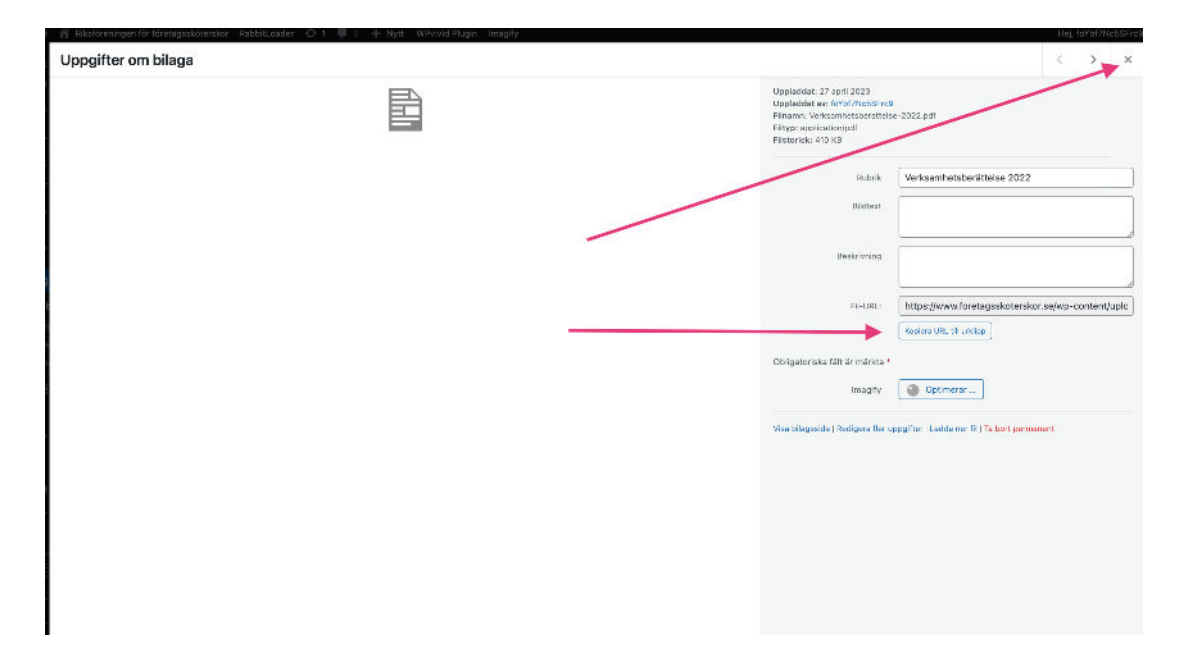

# STEG 3:

I vänstermenyn navigera till fliken **"Webbtidning"** kom med musen över den och tryck på **"Webbtidning" (se bilden).**

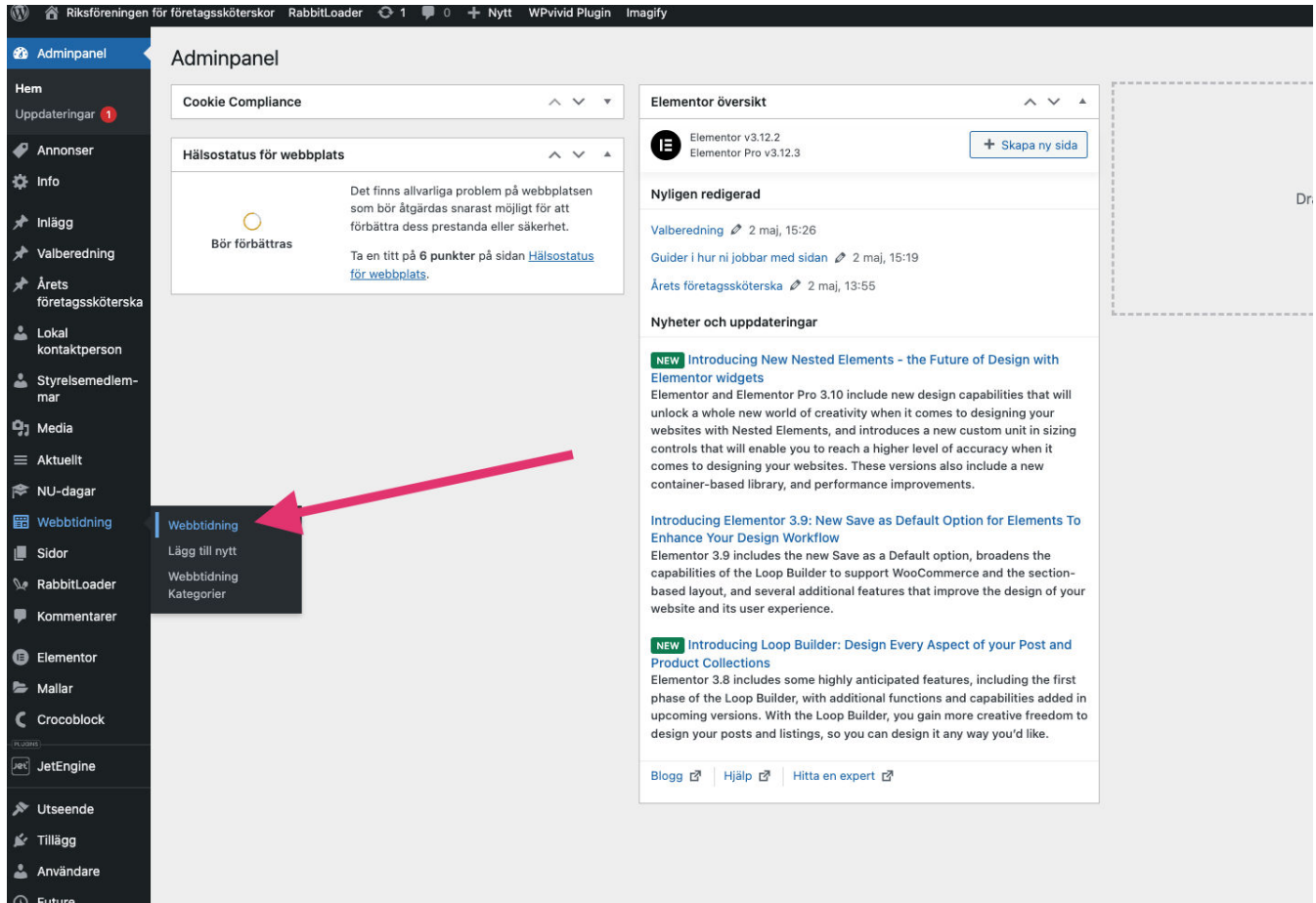

En lista med alla publicerade Webbtidningar öppnas upp.

#### STEG 4: VIKTIGT! **DUPLICERA DEN SENASTE TIDNINGEN**

Kom med musen över senaste tidningen. En liten meny blir synlig under rubriken. Tryck på "**Duplicera Webbtidning**"

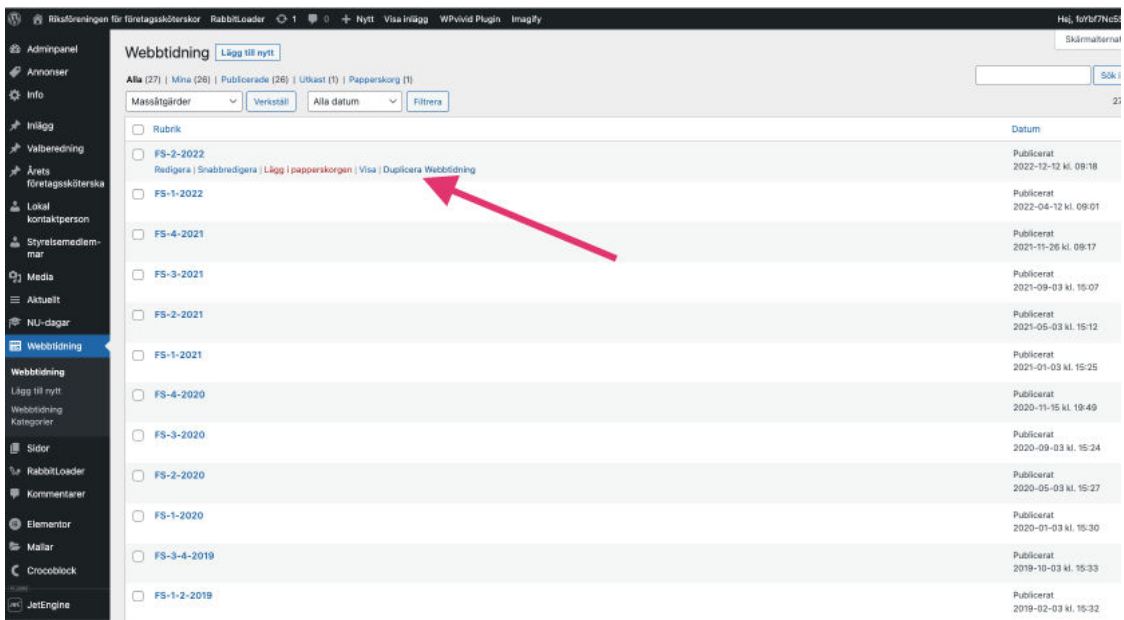

**Nu finns högst upp på listan en kopia av den senaste tidningen.** Kom till **Rubriken och tryck på den** (se bilden)

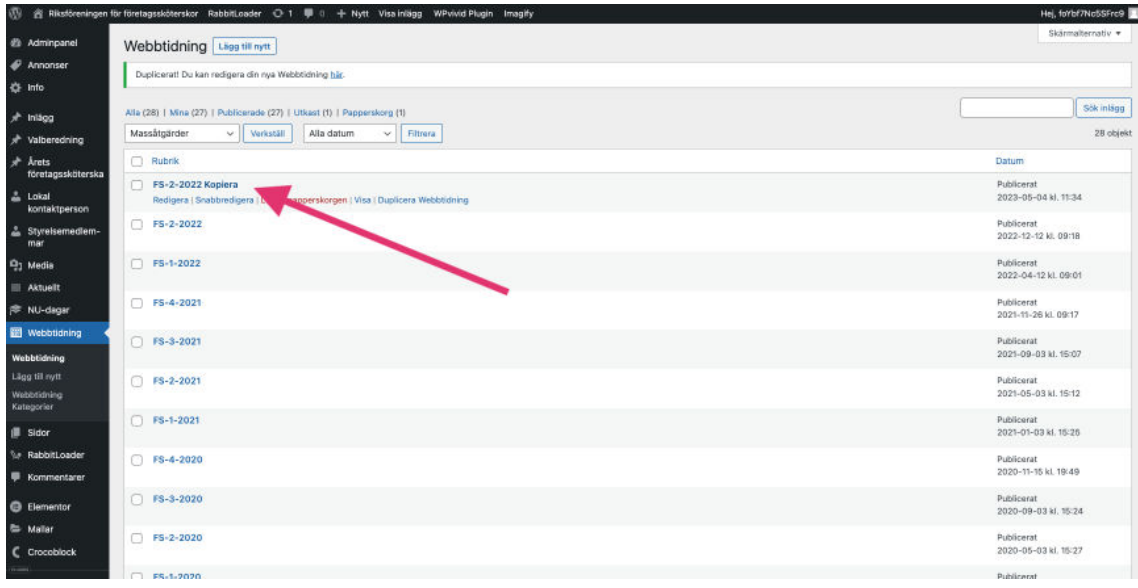

# STEG 5: HÄR FINNS DET NÅGRA SAKER ATT GÖRA

- 1. Byt rubriken
- 2. Klistra in länken som du kopierade i steg 2 **VIKTIGT: När du klistrar länken ändrar du endast det som är rosa-markerat på bilden dvs inom citationstäcken!**

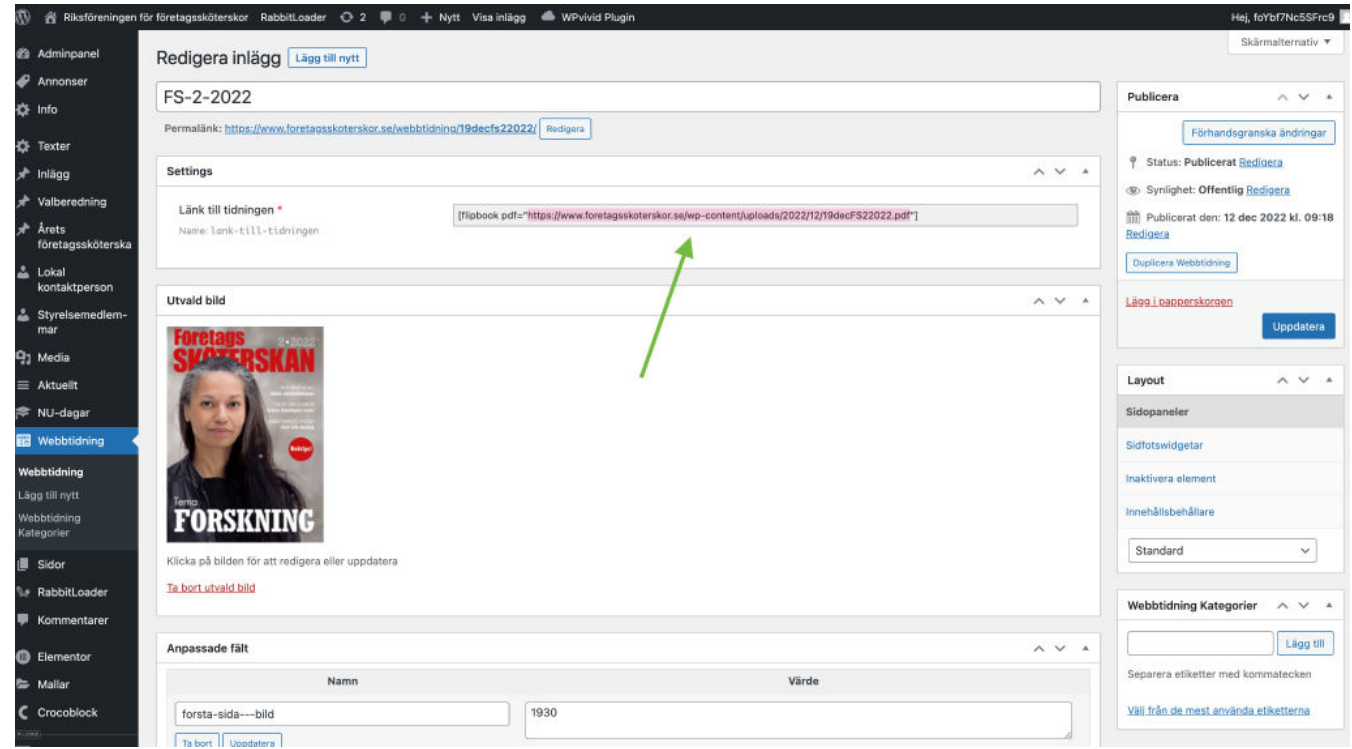

3. Ta bort den befintliga Cover-bilden

## STEG 6: LADD UPP DEN NYA COVER-BILDEN

När du har tagit bort den befintliga bilden kommer du att se en länk där det står **"Ange utvald bild". Tryck där**

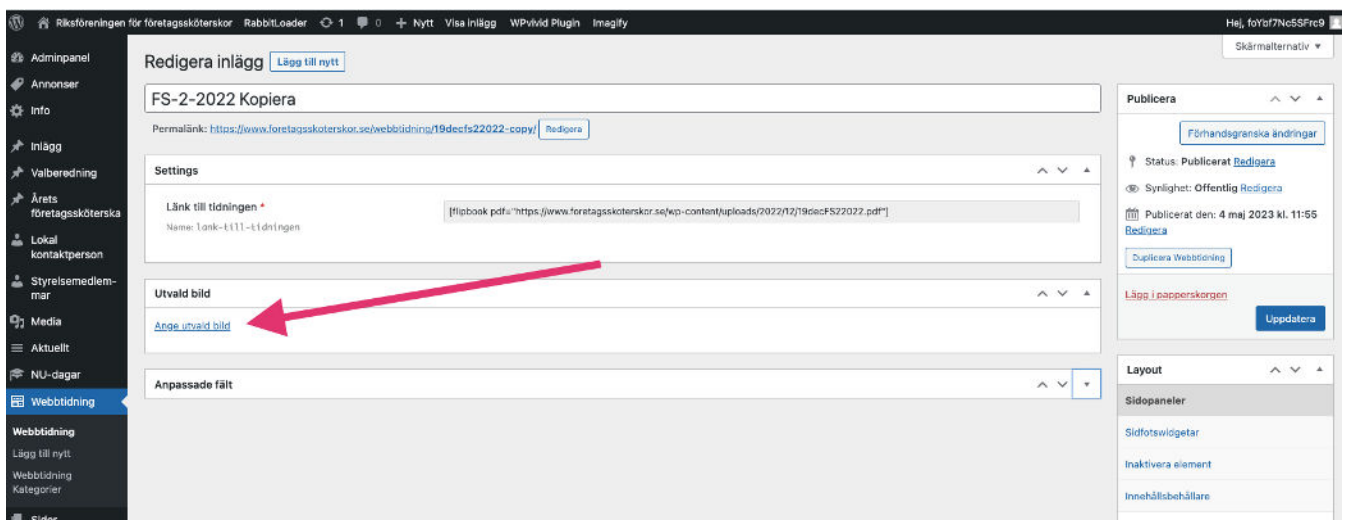

Du kommer direkt in i Mediabibliotek.

Byt fliken till "Ladda upp filer" som finns högst upp till vänster (se bilden)

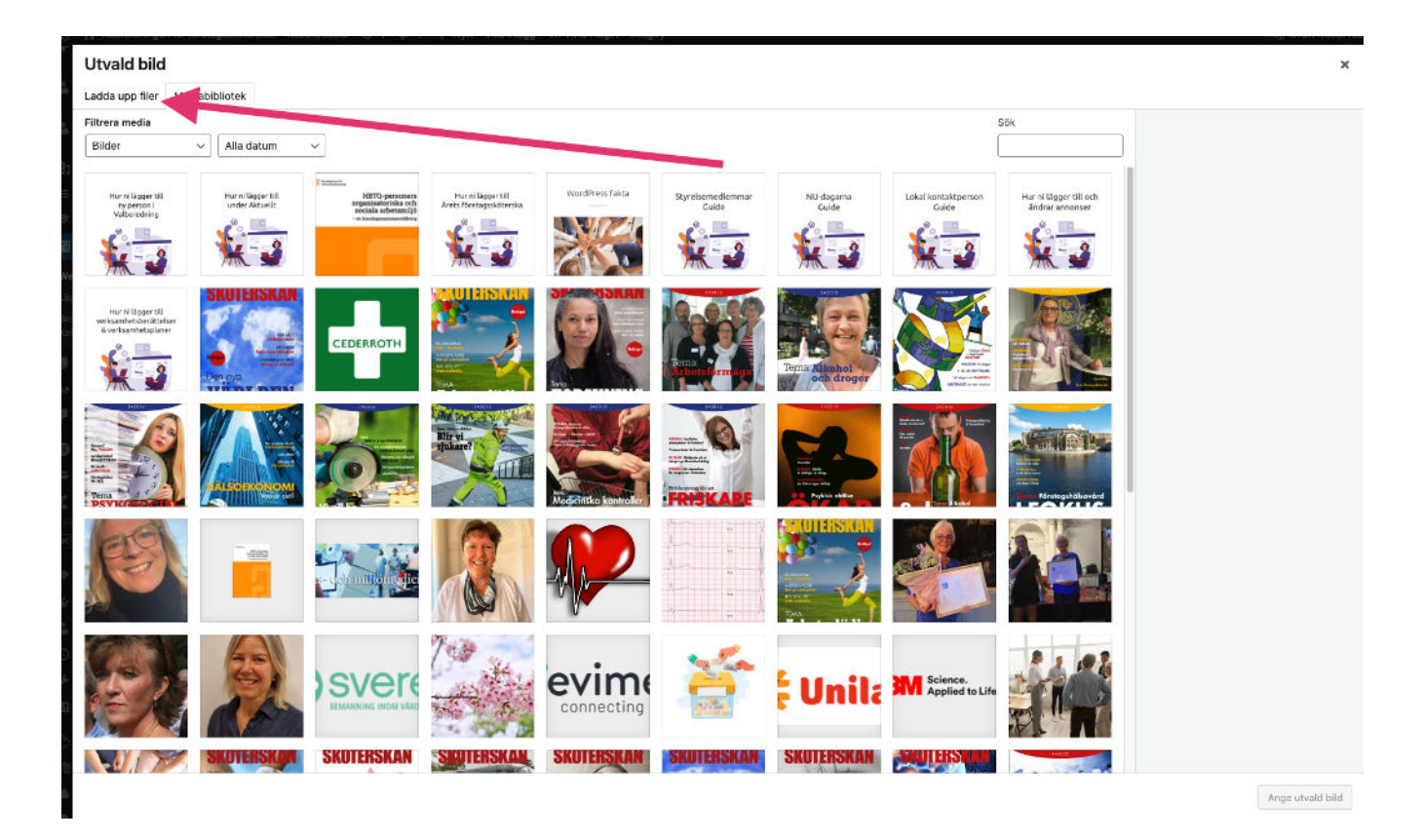

Tryck på knappen "Välj filer". Nu öppnas utforskaren på din dator. Hitta den aktuella bilden och ladda upp den.

Nu finns bilden i mediabiblioteket högst upp till vänster (se till att den är i-bockat som på bilden)

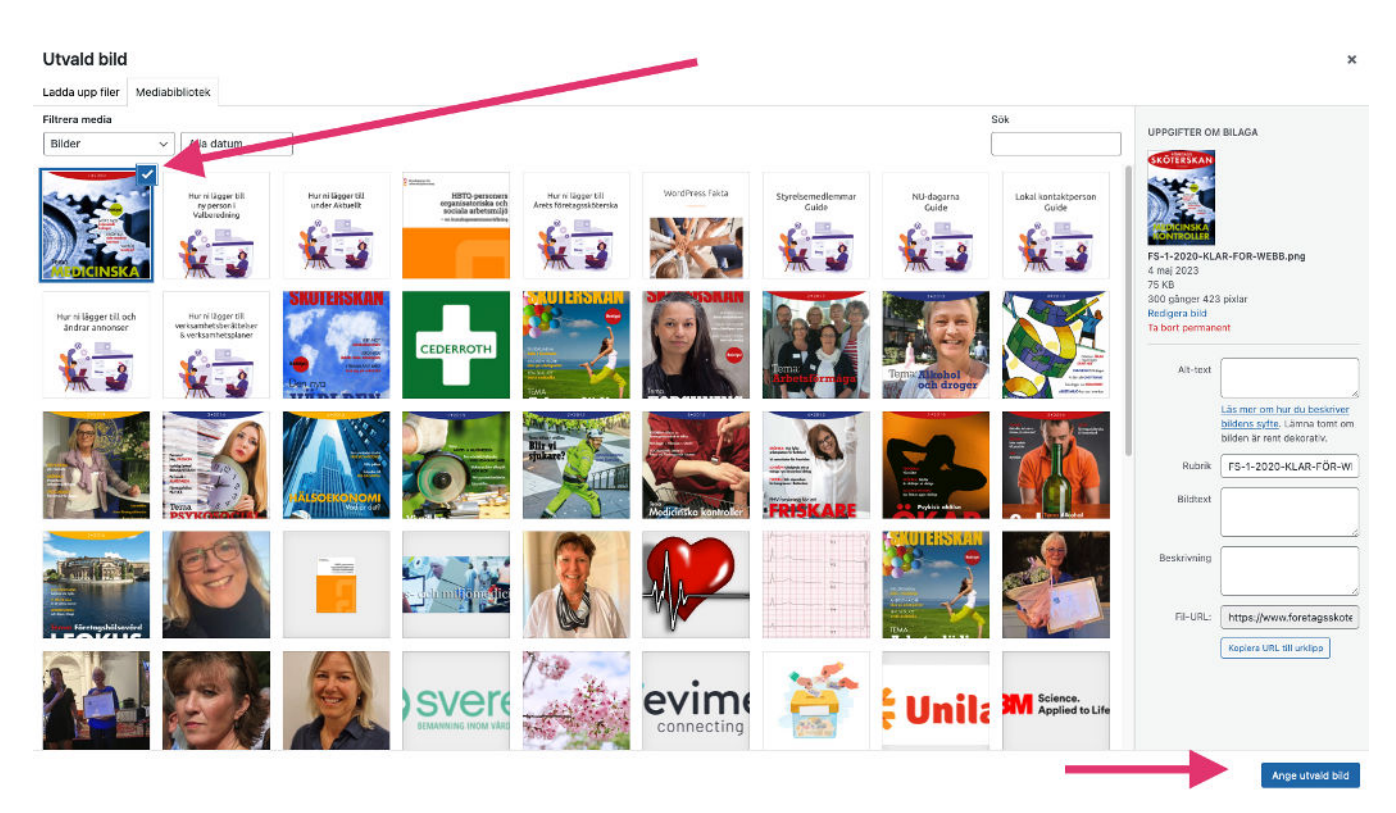

Tryck på knappen "Ange utvald bild" som du hittar längst ner till höger.

#### STEG 7: SPARA

Nu finns den nya bilden som utvald bild. Tryck sedan på knappen "Uppdatera"

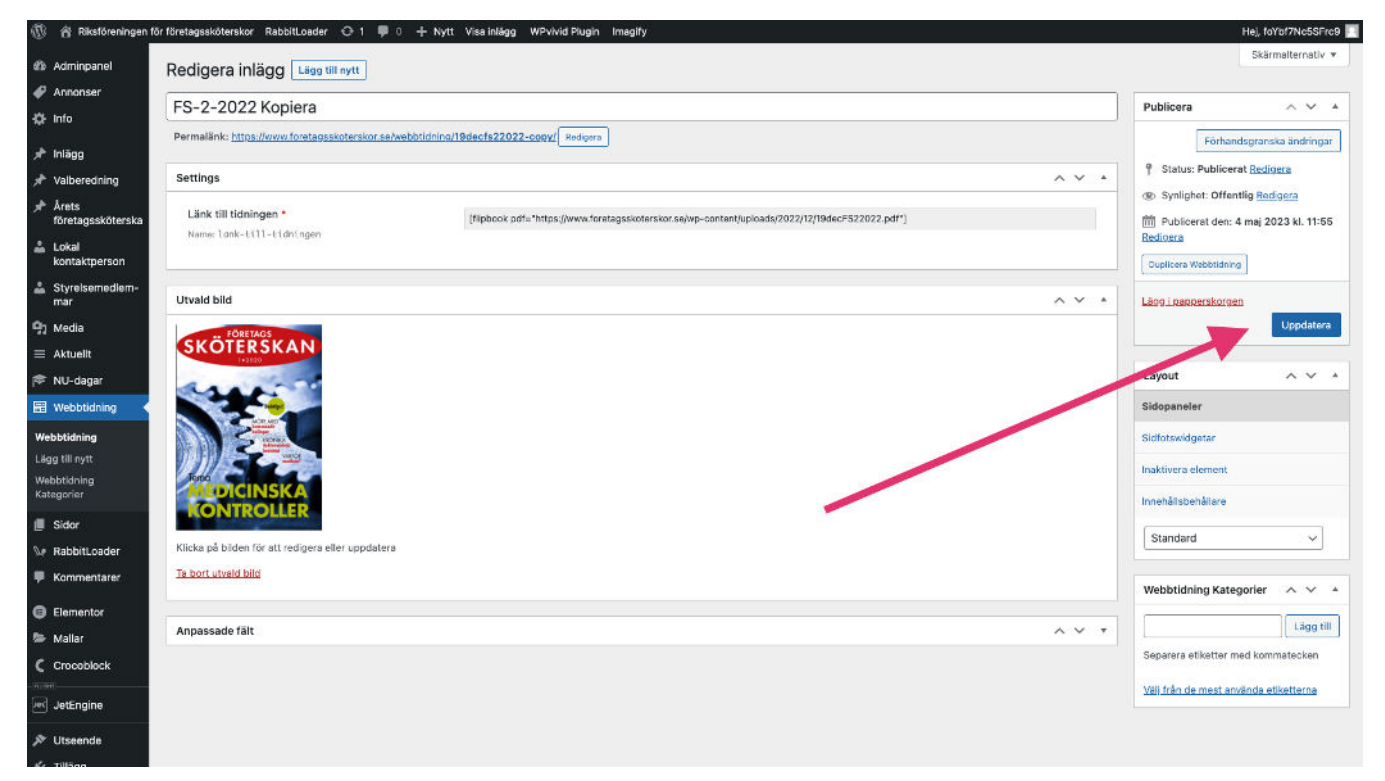

## STEG 8: Kontrollera

Gå till hemsidan och kontrollera att allting ser ut som det ska.